# Magnum Scalper

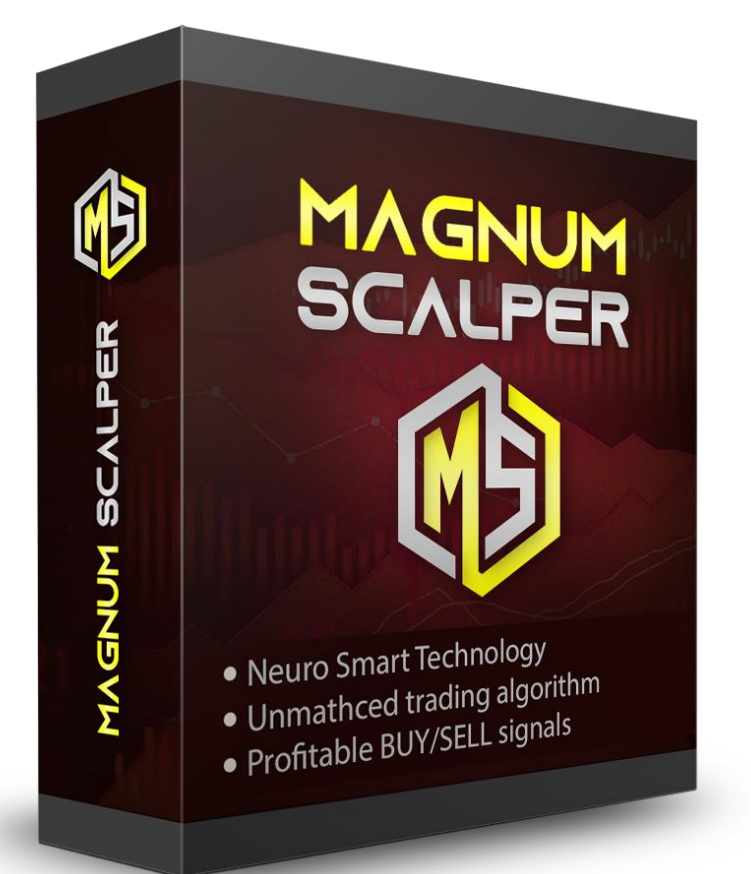

**Important Features** 

**Platform:** 

MetaTrader4

**Timeframes:** 

M1, M5, M15

**Currency Pairs:** 

**All currency pairs** 

#### **Installation**

- 1. Unzip the file you've downloaded.
- 2. It contains a single file: **MagnumScalper.ex4**
- 3. Open your MT4.
- 4. Go to "File Open Data Folder MQL4".
- 5. Copy ".ex4" from the folder you've downloaded and paste it into the "Indicators" folder in MOL<sub>4</sub>.
- 6. Restart the MT4.

In order to attach the indicator, drag and drop it to the chart of your choice. Then enable two options as shown below and click OK.

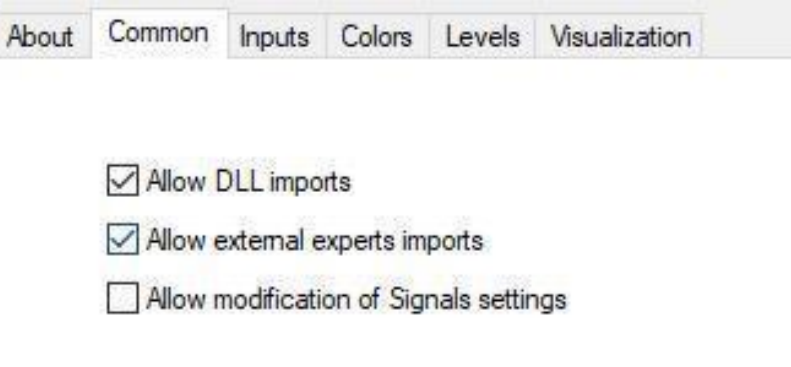

#### **PLEASE MAKE SURE THAT YOU'VE REGISTERED YOUR MT4 NUMBERS, OTHERWISE THE SOFTWARE WILL NOT WORK! Contact us at [support@altraforex.com](mailto:support@altraforex.com) if you require assistance with license activation.**

#### **Entering and Exiting the Trade**

Enter the trade as soon as Buy or Sell signal is generated.

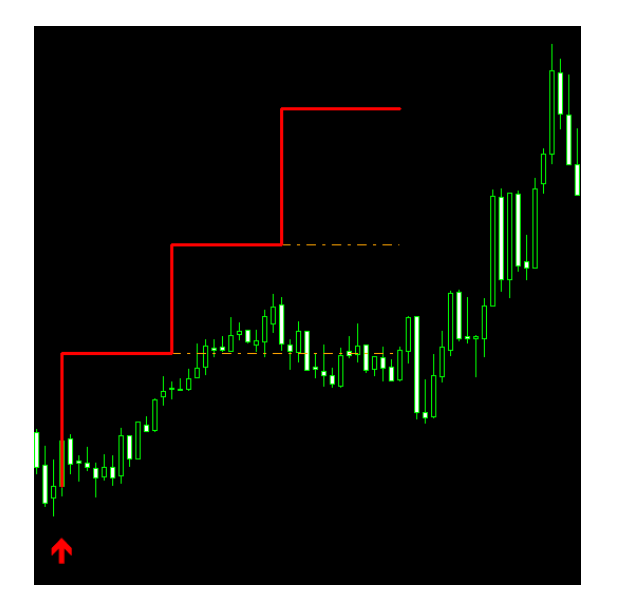

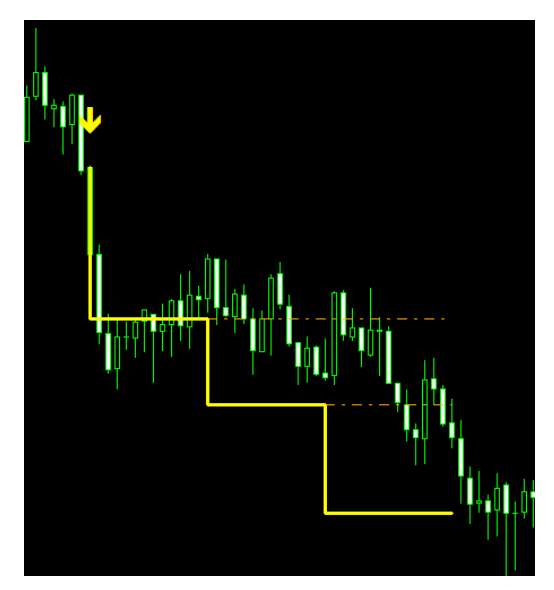

As soon as the signal is generated, you will get signal alert with all the information about the trade. Don't forget to use recommended StopLoss value.

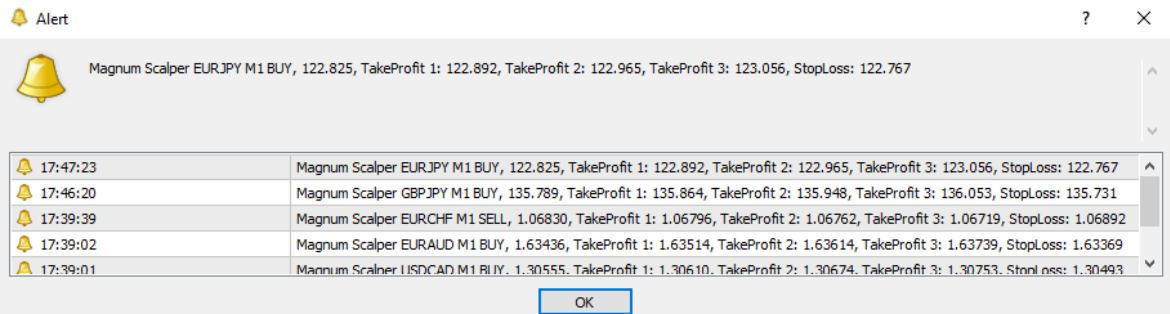

Exit the trade at one of the three recommended TakeProfit levels.

It is highly recommended to enable these features in order to see the generated TakeProfit levels more clearly:

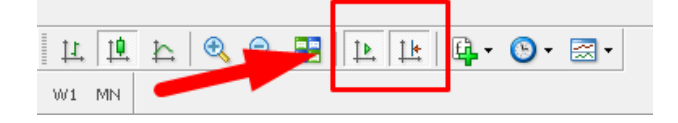

Please note that after attaching Magnum Scalper to the chart you will not see previous signals displayed. That is the result of the work of Neuro Smart Technology. The indicator will generate a signal for you only once you load it on the chart. It focuses on the current conditions only without unnecessary analysis of the setting which is no longer of use to you.

## **Inputs**

#### Custom Indicator - MagnumScalper

 $\overline{\mathcal{E}}$  $\times$ 

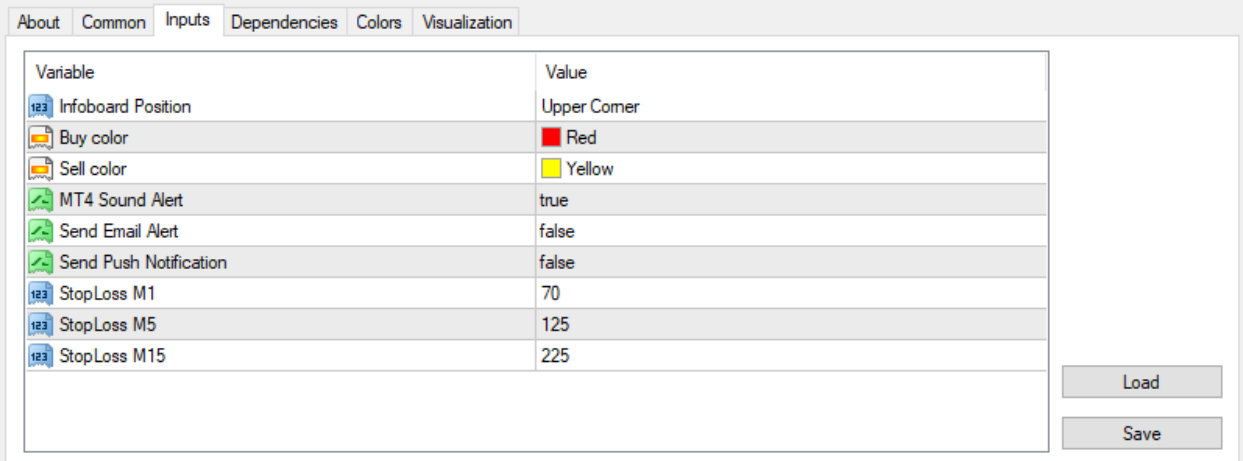

Infoboard Position is responsible for the placement of infoboard.

Buy color is responsible for the color of Buy signal. Set to Red by default.

Sell color is responsible for the color of Sell signal. Set to Yellow by default.

MT4 Sound Alert is responsible for displaying pop-up alert.

Send Email Alert is responsible for sending the email to your inbox as soon as the signal is generated.

Send Push Notification is responsible for sending push notification to your phone as soon as the signal is generated.

StopLoss M1 allows you to manually configure Stop Loss value on M1 timeframe. Set to 7 by default. (Shows as 70).

StopLoss M5 allows you to manually configure Stop Loss value on M5 timeframe. Set to 12,5 by default. (Shows as 125).

StopLoss M15 allows you to manually configure Stop Loss value on M15 timeframe. Set to 22,5 by default. (Shows as 225).

## **Setting Push Notifications**

- 1. Download MetaTrader 4 application from AppStore or Google Play to your phone.
- 2. Go to "Settings New Account Login to an existing account".
- 3. Choose your broker and sign in using your login and password from PC version of MT4.

4. Go to "Settings – Chat and Messages". At the bottom of the screen you will find your MetaQuotes ID.

5. Open MT4 on your PC. Go to "Tools – Options – Notifications" and enter your ID from your phone to MetaQuotes ID field.

6. Don't forget to click on "Send Notification" in the Indicator inputs and choose "true" every time you attach the indicator to a chart.

#### **Setting Email Notifications**

1. Open MT4 on your PC. Go to "Tools – Options – Email" and click "Enable".

2. Enter your SMTP server (you can use search engine to learn which one is correct for your email provider).

3. Enter your email address in the fields "SMTP login", "From" and "To"

4. Enter your email password in the "SMTP password" field.

5. Don't forget to click on "Send Mail" in the Indicator inputs and choose "true" every time you attach the indicator to a chart.

#### **Disclaimer**

Please be aware of the loss, risk, personal or otherwise consequences of the use and application of this book's content. The author and the publisher are not responsible for any actions that you undertake and will not be held accountable for any loss or injuries.

U.S. Government Required Disclaimer - Commodity Futures Trading Commission Futures and Options trading has large potential rewards, but also large potential risks. You must be aware of the risks and be willing to accept them in order to invest in the futures and options markets. Don't trade with money you can't afford to lose.

This is neither a solicitation nor an offer to Buy/Sell futures or options. No representation is being made that any account will or is likely to achieve profits or losses similar to those discussed on this web site. The past performance of any trading software or methodology is not necessarily indicative of future results.

CFTC RULE 4.41 - HYPOTHETICAL OR SIMULATED PERFORMANCE RESULTS HAVE CERTAIN LIMITATIONS. UNLIKE AN ACTUAL PERFORMANCE RECORD, SIMULATED RESULTS DO NOT REPRESENT ACTUAL TRADING. ALSO, SINCE THE TRADES HAVE NOT BEEN EXECUTED, THE RESULTS MAY HAVE UNDEROR-OVER COMPENSATED FOR THE IMPACT, IF ANY, OF CERTAIN MARKET FACTORS, SUCH AS LACK OF LIQUIDITY. SIMULATED TRADING PROGRAMS IN GENERAL ARE ALSO SUBJECT TO THE FACT THAT THEY ARE DESIGNED

WITH THE BENEFIT OF HINDSIGHT. NO REPRESENTATION IS BEING MADE THAT ANY ACCOUNT WILL OR IS LIKELY TO ACHIEVE PROFIT OR LOSSES SIMILAR TO THOSE SHOWN.

No representation is being made that any account will or is likely to achieve profits or losses similar to those shown. In fact, there are frequently sharp differences between hypothetical performance results and the actual results subsequently achieved by any particular trading program. Hypothetical trading does not involve financial risk, and no hypothetical trading record can completely account for the impact of financial risk in actual trading.

All information provided by our Altra Group is for educational purposes only and is not intended to provide financial advice. Any statements about profits or income, expressed or implied, does not represent a guarantee. Your actual trading may result in losses as no trading software is guaranteed. You accept full responsibilities for your actions, trades, profit or loss, and agree to hold individual entrepreneur doing business as Oliver Murphy and Altra Group and any authorized distributors of this information harmless in any and all ways. The use of this software constitutes acceptance of this user agreement.